## **راهنماي استفاده از پایگاه اطلاعاتی Science Direct**

### تهیه کنندگان: منصوره طباخان` و ویدا شهسواری ۲

ویرایش: تابستان 1394

<sup>1</sup> infotech@cc.iut.ac.ir

<sup>2</sup> shahsavari@cc.iut.ac.ir

شرکت Elsevier یک ناشر چند رسانه اي پیشرو براي ارائه محصولات خود به صورت آنلاین در سراسر دنیا است. این شرکت در بخش علوم، تکنولوژي و علوم اجتماعی پایگاههایی از قبیل پزشکی بخش در و Science Direct, Scopus, Scirus, Reaxys, Engineering village, SciVal,… .است داده ارائه را Evolve, Nursing Consult, MD Consult, Lancet,…

Direct Science یک بانک اطلاعاتی براي ارائه اطلاعات Elsevier و ناشران وابسته میباشد. 3 در SD امکان جستجو و مرور در لیست کتابها، مجلات و آثار مرجع وجود دارد. در جدول ،1 فراوانی این منابع در سال 2015 آمده است.

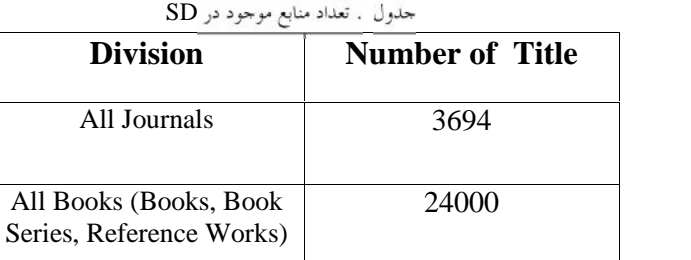

در پایگاه اطلاعاتی SD، موضوعات به چهار دسته اصلی شامل Physical Sciences and

.شدهاند تقسیم Engineering, Life Sciences, Health Sciences, Social Sciences and Humanities

این چهار دسته خود شامل زیرمجموعههایی میباشد که به تفکیک در جدول 2 ذکر شده است.

| <b>Physical Sciences and</b><br><b>Engineering</b> | <b>Life Sciences</b>                               | <b>Health Sciences</b>                                              | <b>Social Sciences and</b><br><b>Humanities</b> |
|----------------------------------------------------|----------------------------------------------------|---------------------------------------------------------------------|-------------------------------------------------|
| <b>Chemical Engineering</b>                        | Agricultural and<br><b>Biological Sciences</b>     | Medicine and<br>Dentistry                                           | <b>Arts and Humanities</b>                      |
| Chemistry                                          | Biochemistry,<br>Genetics and<br>Molecular Biology | Nursing and Health<br>Professions                                   | Business,<br>Management and<br>Accounting       |
| <b>Computer Science</b>                            | Environmental<br>Science                           | Pharmacology,<br><b>Toxicology and</b><br>Pharmaceutical<br>Science | <b>Decision Sciences</b>                        |
| Earth and Planetary<br><b>Sciences</b>             | Immunology and<br>Microbiology                     | Veterinary<br>Science and<br><b>Veterinary Medicine</b>             | Economics,<br>Econometrics and<br>Finance       |
| Energy                                             | Neuroscience                                       |                                                                     | Psychology                                      |
| Engineering                                        |                                                    |                                                                     | Social Sciences                                 |
| <b>Materials Science</b>                           |                                                    |                                                                     |                                                 |
| <b>Mathematics</b>                                 |                                                    |                                                                     |                                                 |
| <b>Physics and Astronomy</b>                       |                                                    |                                                                     |                                                 |

حدول . موضوعات اصلي در پايگاه SD

<sup>3</sup> Science Direct

برای جستجو در پایگاه اطلاعاتی SD، به آدرس www.sciencedirect.com مراجعه کنید. اگر این پایگاه خریداري نشده باشد، امکان جستجو و دسترسی به چکیدهها وجود دارد ولی دسترسی به متن کامل مقالات و یا کتابها امکانپذیر نمیباشد به جز مقالاتی که Access Open هستند (مقالات Access Open یا دسترسی آزاد، مقالاتی هستند که دسترسی به متن کامل آنها به صورت رایگان توسط ناشر یا نویسنده مقاله، وجود دارد).

در حال حاضر همه مجلات الزویر، از سال اول و شماره اول در SD قابل جستجو هستند.

#### **ScienceDirect's Top 25**

براي مشاهده 25 مقاله برتر (بیشترین دانلود)، گزینه 25Top s'ScienceDirect را انتخاب کنید.

# **ScienceDirect**

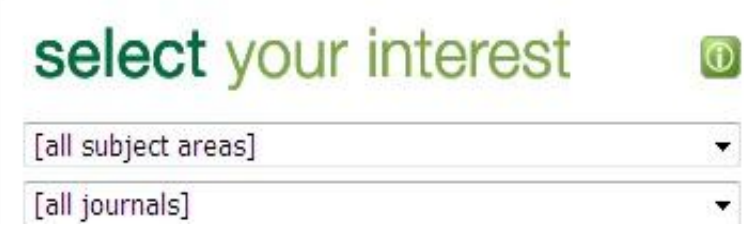

در قسمت areas Subject all، امکان انتخاب موضوع و در قسمت journals all امکان انتخاب یک مجله خاص موضوعی وجود دارد تا 25 مقاله برتر (از لحاظ تعداد دفعات دانلود) را در آن زمینه مشاهده کنید.

#### **ثبت نام در Direct Science**

با ورود به صفحه اول این پایگاه، گزینه in sign را انتخاب نمایید. چنانچه براي اولین بار به این صفحه مراجعه کردهاید، گزینه ?Not Registered را انتخاب و سپس فرم عضویت را تکمیل 4 نمایید. با تکمیل فرم ثبت نام در این پایگاه، پرونده شخصی ایجاد و از امکاناتی مانند ذخیره کردن جستجوها، ایجاد لیستی از نشریات مورد علاقه، سیستم آگاهی رسانی (Alerts (و ایجاد تاریخچه جستجو استفاده نمایید. به کاربران توصیه میشود که براي استفاده بهینه از این پایگاه حتما در این قسمت ثبت نام نمایند.

<sup>4</sup> Profile

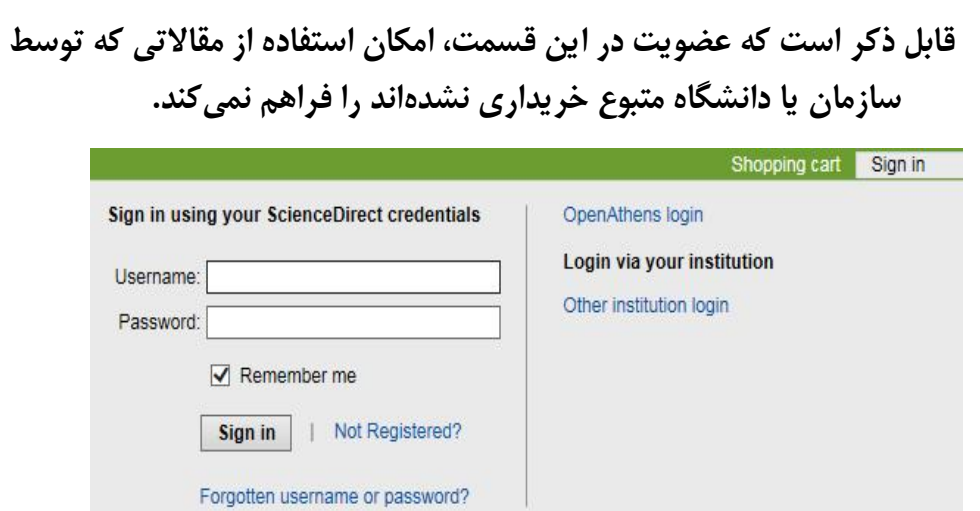

در پایگاه اطلاعاتی SD امکان جستجوي ساده، پیشرفته و خبره بر اساس کلیدواژه و همچنین مرور در لیست مجلات و کتابها وجود دارد.

**جستجو بر اساس کلیدواژه:** جستجو بر اساس کلید واژه به سه روش صورت میپذیرد: **Quick Search, Advanced Search, Expert Search**

**- Search Quick یا جستجوي سریع:** در صفحۀ اول این پایگاه، امکان جستجوي سریع فراهم است. در این قسمت کلمه یا عبارت جستجوي خود را وارد کنید. توجه داشته باشید که در اینجا، امکان محدود کردن جستجو در فیلدهاي مختلف وجود ندارد. چنانچه بخواهید کلید واژهها الزاماً درکنار هم جستجو شوند، باید آنها را در گیومه و یا کروشه قرار دهید. براي مثال چنانچه دو کلمۀ vehicle و depth را بدون قرار دادن در گیومه جستجو کنید، رکوردهاي زیادي را براي شما بازیابی میکند و اگر همان را به صورت "vehicle depth" وارد کنید جستجوی شما به رکوردهایی که این دو کلمه را در کنار هم دارند محدود میشود.

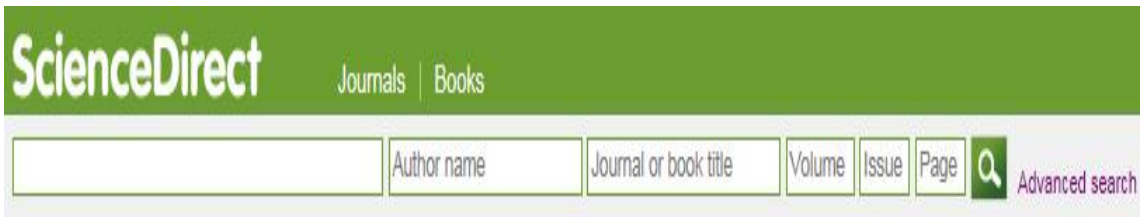

**- Search Advanced یا جستجوي پیشرفته:** با انتخاب گزینۀ Search Advanced در گوشه سمت راست صفحه، وارد صفحه جستجوي پیشرفته شوید. در این صفحه، میتوان یکی از گزینههای All, Journals, Books, Reference works, Images را انتخاب و به ترتیب در مجلات، کتابها، آثار مرجع و تصاویر جستجوي خود را انجام داد. با انتخاب هر گزینه، امکانات جستجو و فیلدهاي جستجو متفاوت است. جستجوي پیشرفته، امکان جستجوي دقیقتري را فراهم و ریزش کاذب را به حداقل میرساند.

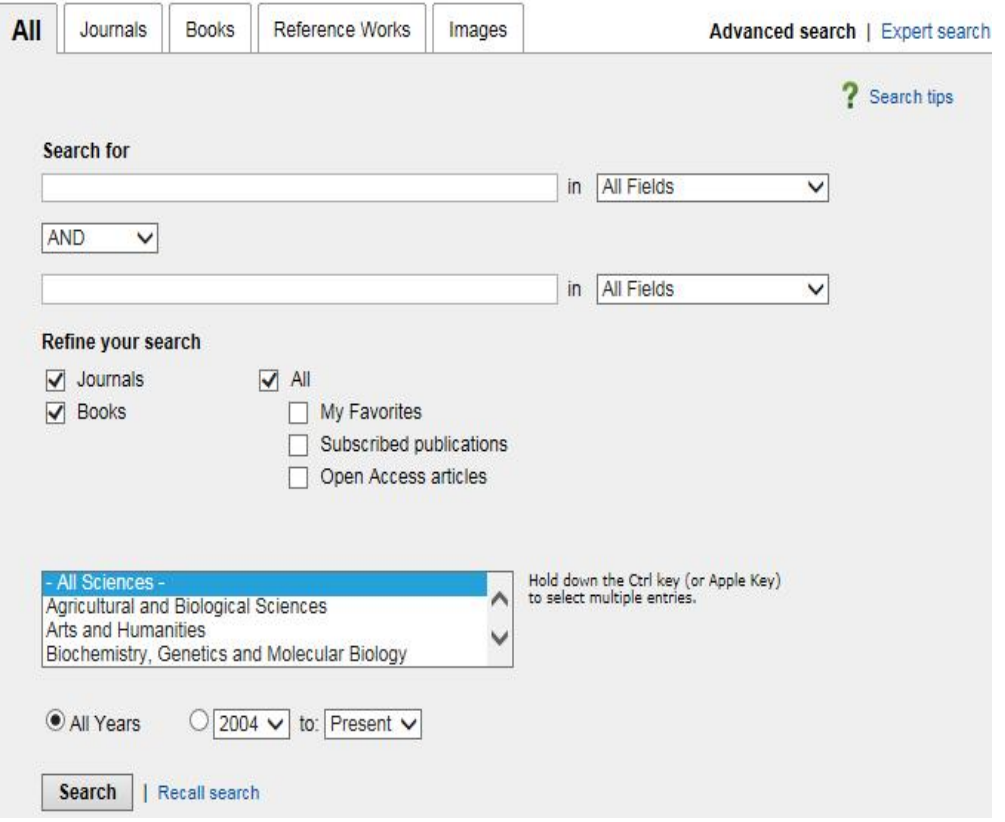

در قسمت Search میتوان با استفاده از فیلدهای مختلف از قبیل Authors, Journal Name

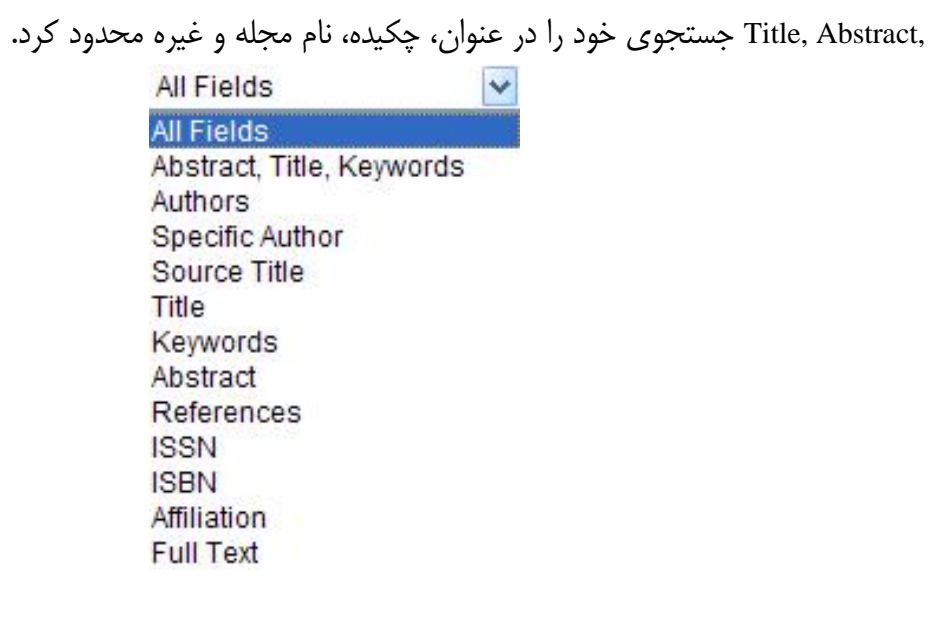

در قسمت Refine your search با انتخاب گزینه <u>Journals</u>، امکان جستجو در مجموعه مجلات الزویر و با انتخاب گزینه Books امکان جستجو در کتب این ناشر فراهم میشود. Favorites My، امکان جستجو در مجلات مورد علاقه (با ورود به پروفایل شخصی و انتخاب مجلات مورد علاقه باید این گروه را ایجاد کرد) را فراهم میکند. Publication Subscribed امکان جستجو در مجلات خریداري شده توسط یک موسسه یا دانشگاه، را فراهم میکند. Open Access Articles، امکان جستجو در مقالات دسترسی باز را فراهم می کند. در قسمتهاي بعدي، میتوان زمینۀ موضوعی و محدودة سالی را مشخص نمود (براي انتخاب بیش از یک زمینۀ موضوعی از click+ctrl استفاده نمایید). با انتخاب گزینه Journals، امکان جستجو در مجلات الزویر فراهم میشود. علاوه بر امکاناتی که براي محدود کردن زمینه موضوعی و محدوده سالی وجود دارد، میتوان نوع مقاله را مشخص کرد: اعم از اینکه یک مقاله review، جستجو شود یا یک مقاله discussion و ... . انواع مقالههاي قابل جستجو در SD در تصویر زیر مشاهده میشود.

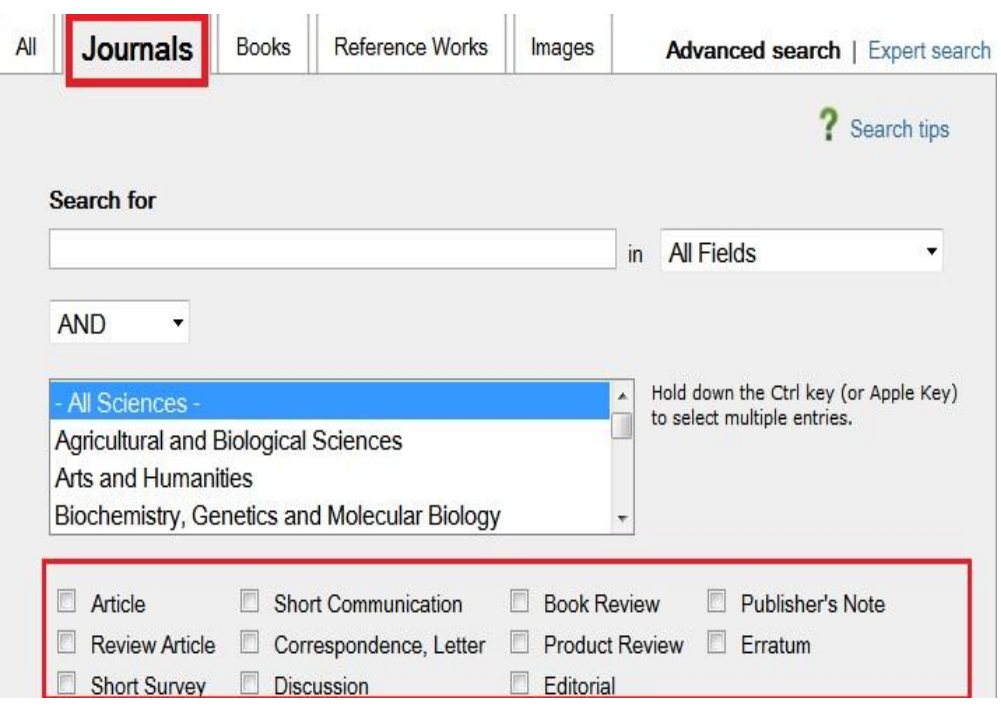

با انتخاب گزینه **Books**، امکان جستجو در کتابهاي الزویر فراهم میشود. در این قسمت نیز مانند بالا، امکاناتی براي محدود کردن زمینه موضوعی و محدوده سالی کتابها وجود دارد.

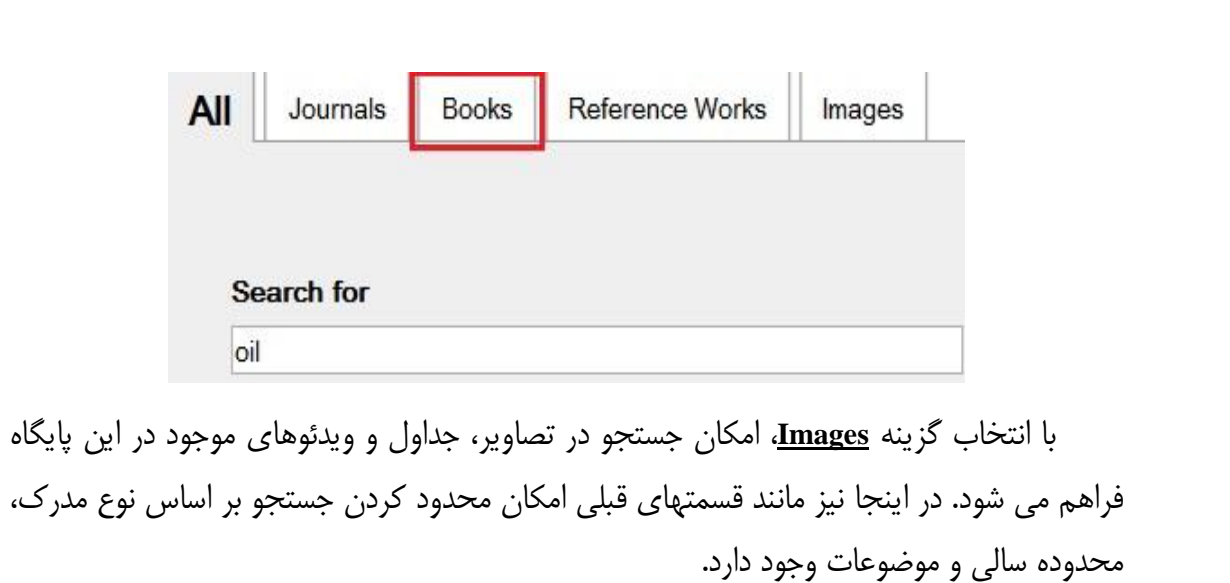

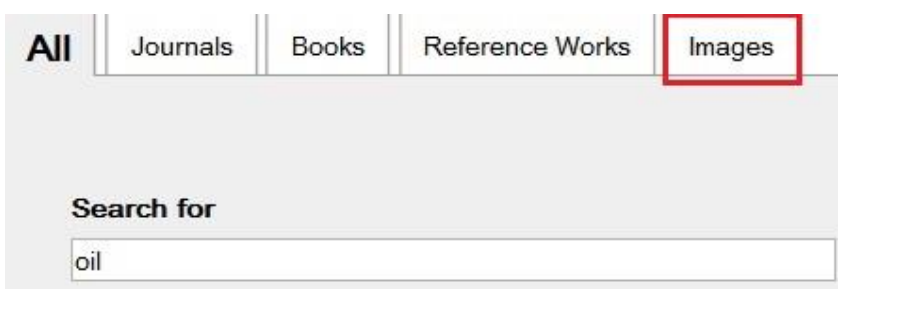

**- Search Expert یا جستجوي خبره:** در جستجوي خبره، علاوه بر قابلیتهاي جستجوي پیشرفته، امکان فرمول بنديهاي خاص و ترکیبی مانند استفاده از پرانتز براي راهبردهاي جستجوي متفاوت و ترکیب منطقی آنها با عملگرهاي بولی مد نظر است. همچنین امکان جستجو در مجلات، کتابها و تصاویر وجود دارد. به مثالهاي زیر براي وارد کردن کلیدواژه هاي در جستجوي خبره توجه کنید.

"kidney disease" OR "renal failure" (morphine AND ganglia) OR tumor

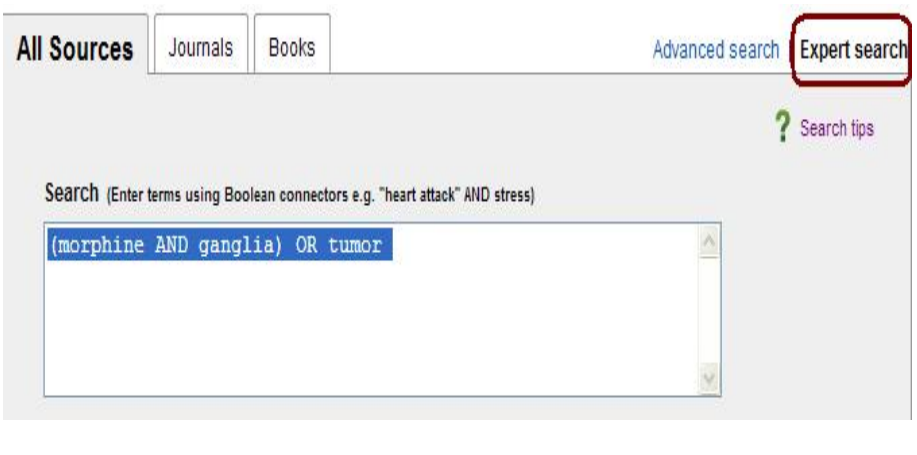

در انواع جستجوي کليدواژه اي براي جستجوي يک عبارت، بايد آن عبارت را داخل " "<sup>ه</sup> يا 6 {} قرار دهید.

با وارد کردن "heart attack" نتایجی بازیابی می شود که الزاماً این دو کلمه در کنار هــم قــرار<br>گرفته اند در چنین جستجویی، علائم نقطه گذاری بی تاثیر است. برای مثــال در جســتجوی "heart attack "از علامت - چشم پوشی شده ودر نتایج بازیابی شده تفاوتی مشاهده نمی شود. در جسـتجوي عبارتی توسط گیومه، wildcard ها شبیه wildcard جستجو مـی شـوند. (بـه نمادهـاي کوتـاه سـازي اصطلاحاَ Wildcard گفته می شود).

با وارد کردن {beart attack} نتایجی بازیابی می شود که الزاماَ این دو کلمه در کنار هم قرار گرفته باشند ولی علائم نقطه گذاري اهمیت پیدا می کند. همچنین در چنین جستجویی wildcard ها شبیه یک کاراکتر جستجو می شوند. به عنوان مثال در جستجوي {?care health {نتایجی از قبیل .شود می بازیابی The myth of agency and patient choice in health care?

**7 کوتاه سازي :** منظور این است که ریشه یـک کلمـه را وارد کـرده تـا بـا اسـتفاده از یکـی از نمادهاي کوتاه سازي، تمام کلمات هم ریشه با آن جستجو شود. نمادهاي کوتاه سازي در پایگـاه SD، 9 و ؟ <sup>8</sup> عبارتست از \* کاراکتر می شود. به عنوان مثال e**?**analy کلمات analyze یـا analyse را بازیـابی مـی کنـد. \*Behave . نماد \* جایگزین صفر، یک یا چند کـاراکتر مـی شـود و نمـاد ؟جـایگزین یـک .میکند بازیابی را behave, behavior, behavior, behavioural, behaviourism, … کلمات

#### **مشاهدة نتایج:**

در صفحه نتایج، لیست رکوردهاي بازیابی شده اعم از مقاله یا کتاب مشاهده میشود. اگر رکورد بازیابی شده یک مقاله باشد عنوان مقاله، نویسنده، منبع آن و لینکهاي Abstract و PDF قابل مشاهده است و چنانچه رکورد بازیابی شده کتاب یا بخشی از کتاب باشد عنوان کتاب، نویسنده و سال انتشار آن مشاهده میگردد.

<sup>5</sup> Double quotation marks

- <sup>7</sup> Truncation
- <sup>8</sup> Asterisk
- <sup>9</sup> Question mark

<sup>6</sup> Brackets

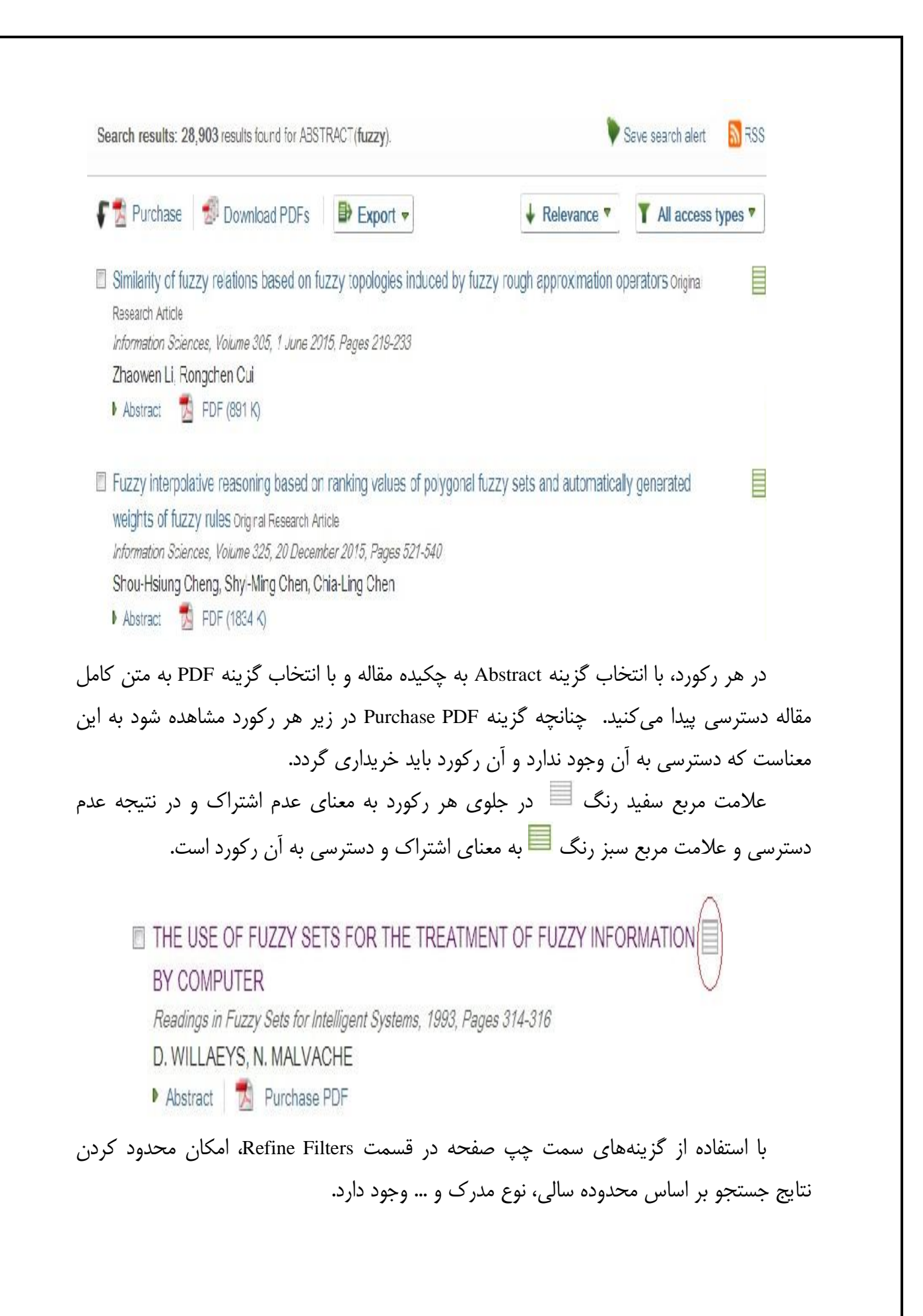

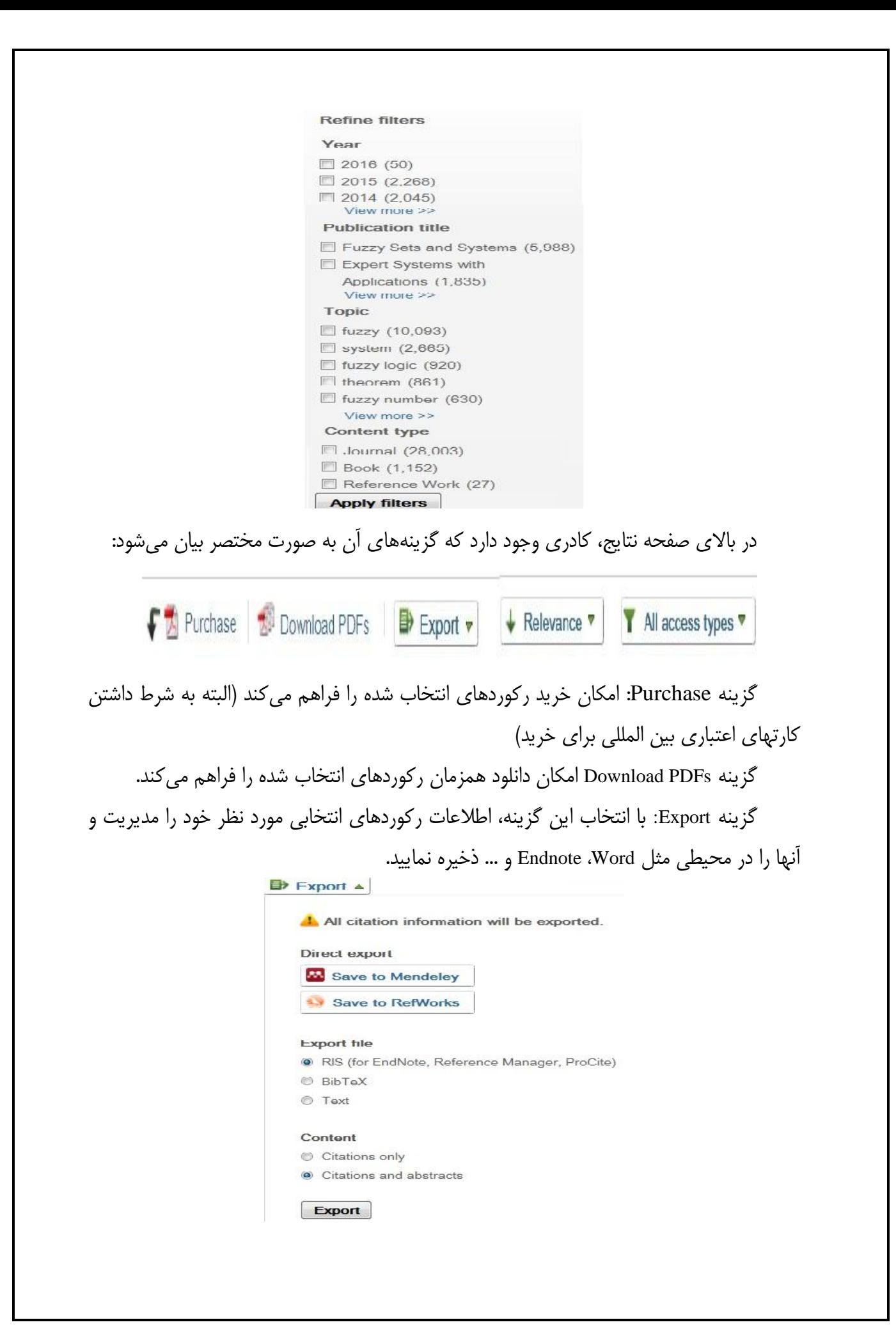

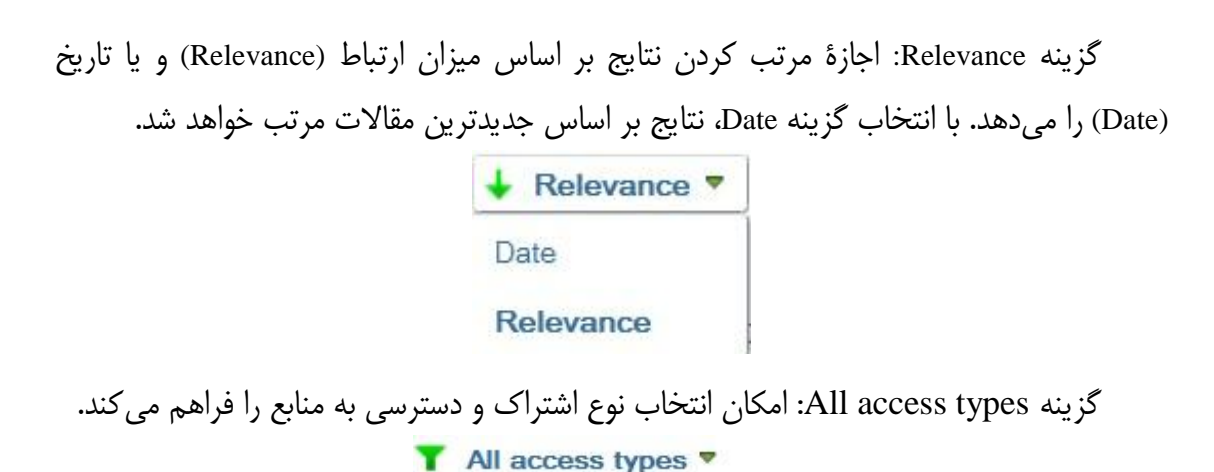

All access types Open Access articles Open Archive articles

دو گزینه دیگري که نیاز به توضیح دارند عبارتند از Alert Search Save و RSS. **Alert Search Save**: با انتخاب این گزینه امکان استفاده از سیستم Alert براي جستجوي اتوماتیک و متناوب فراهم میشود و نتیجه جستجو با پست الکترونیکی به اطلاع شما میرسد. قابل ذکر است که براي استفاده از این گزینه، حتماً در محیط SD ، ثبت نام کنید.

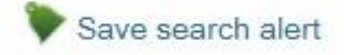

**Alert یا هشدار دهنده:** سیستم آگاهی رسانی، سیستمی است که به صورت اتوماتیک و متناوب، هر روز، هر هفته و یا هر ماه جستجوي شما را اجرا و با پست الکترونیک (mail-e (شما را در جریان رکوردهای جدید اضافه شده به سیستم قرار می دهد.

در پایگاه SD امکان استفاده از سه نوع Alert وجود دارد:

- 1) **Alerts Search :** آگاهی از مقالات جدید مرتبط با موضوع مورد نظر.
- 2) **Alerts Topic:** آگاهی از مجله جدید اضافه شده به مجموعه مرتبط.
- 3) **Alerts Issue/Volume:** آگاهی از انتشار شماره جدیدي از مجلۀ مورد نظر.

همانطور که قبلاً نیز گفته شد براي استفاده از این سیستم، باید در محیط SD ثبت نام و در مراجعات بعدي به SD، مجدداً با وارد کردن نام کاربري و رمز عبور و انتخاب گزینه my Manage alerts، لیست هشدارهاي خود را مشاهده و مدیریت کنید.

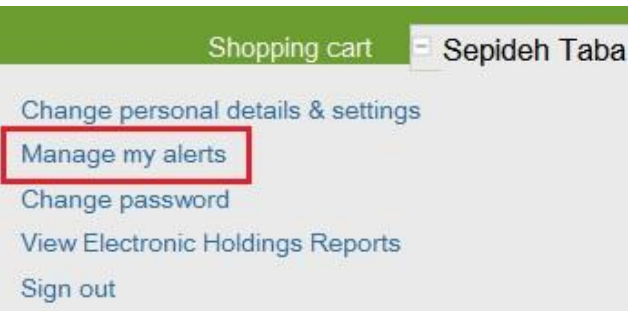

برای استفاده از Search Alert، بعد از جستجوی خود، گزینه Save search alert را انتخاب کنید، با وارد کردن نام کاربري و رمز عبور خود، امکانات این سیستم قابل استفاده خواهد بود. در صفحه alert search Save، براي Alert خود نامی را انتخاب کرده و سپس در قسمت Freqency، نوع تناوب ارسال ایمیلهاي آگاهی دهنده را به صورت روزانه، هفتگی یا ماهانه انتخاب کنید. Save search alert

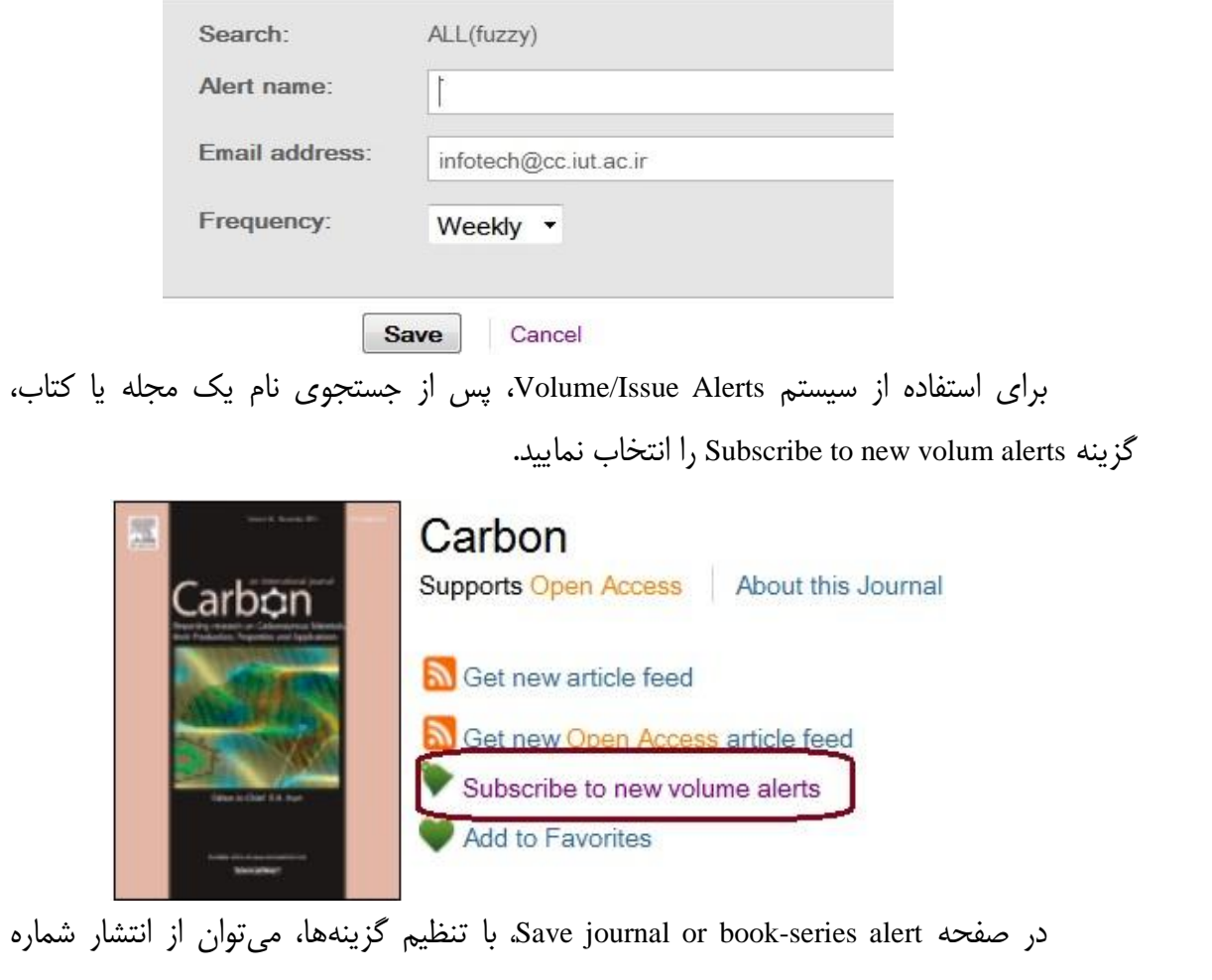

جدید یک مجله باخبر گردید.

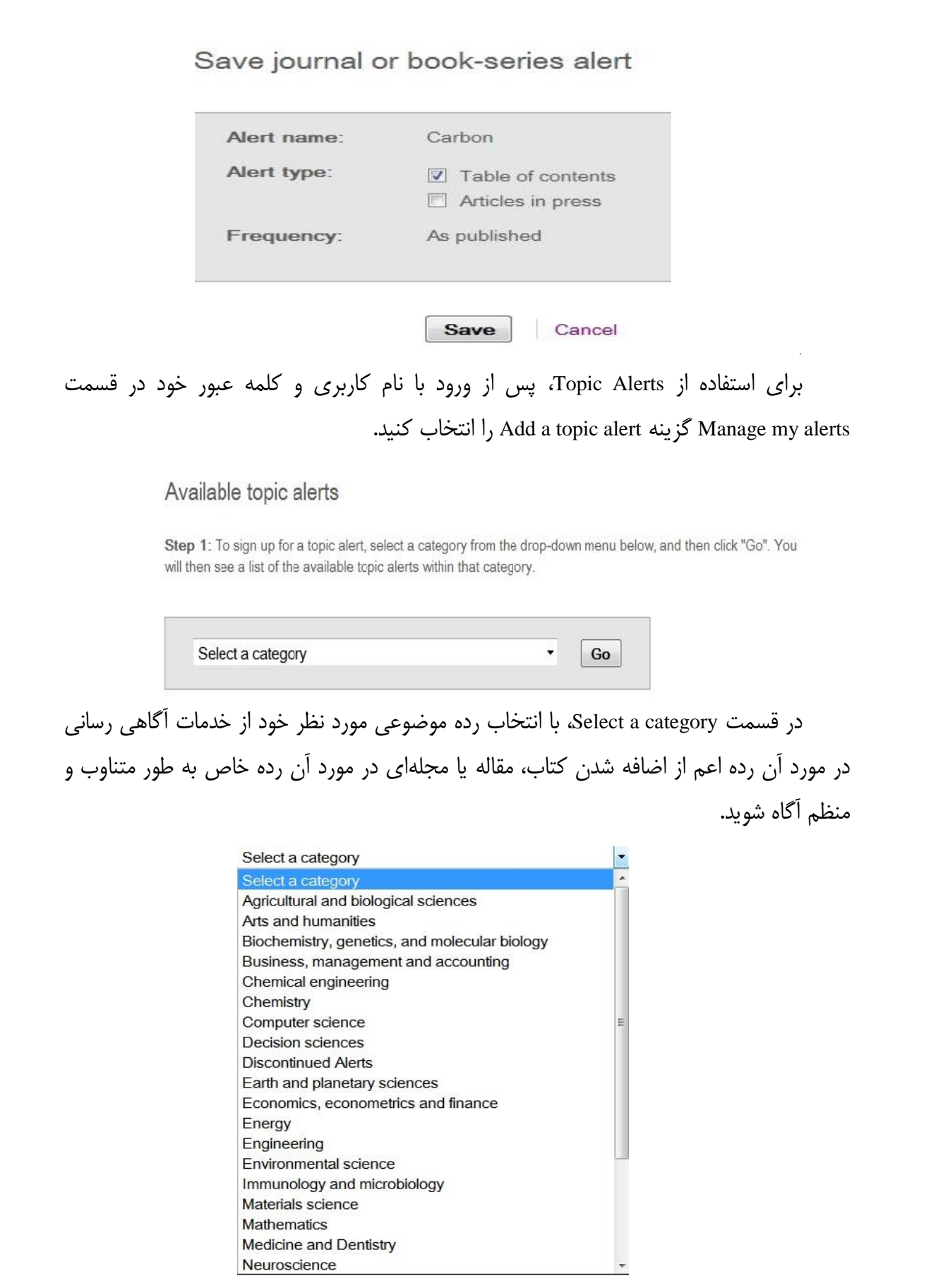

**RSS**: با استفاده از این سیستم، میتوانید از سیستم آگاهیرسانی بر روي کامپیوتر خود استفاده کنید تا به طور اتوماتیک و متناوب جستجوي شما اجرا و به سیستم شما ارسال شود. براي استفاده از RSS میتوان روي کامپیوتر، نرمافزاري که آن را بخواند را نصب کرده و یا از طریق وب، از سایتهاي وبی RSS کمک گرفت.

نکته: در سیستم Alert آگاهی رسانی از طریق ایمیل انجام میگیرد ولی در سیستم RSS به محض روش شدن کامپیوتر، اطلاعات جدید ارسال میگردد.

**ب) مرور در لیست** مجلات و کتابها (Browse( در صفحه اول پایگاه SD، امکان مرور لیست کتابها و مجلات ناشر الزویر به تفکیک الفبایی و موضوعی فراهم است.

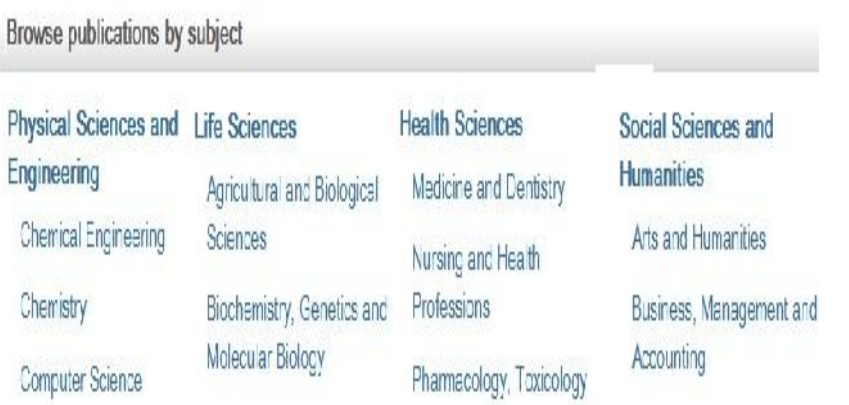

همچنین میتوان با انتخاب گزینه Journals یا Books این لیست را مشاهده کرد.

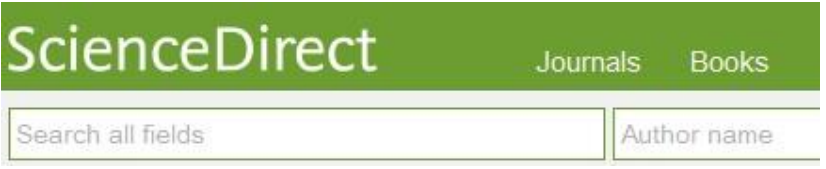

جلوي هر عنوان مجله یا کتاب، علامت Access Open یا Access Open Contains وجود دارد که نوع دسترسی و اشتراك سازمان متبوع به انتشارات الزویر را نشان میدهد.

![](_page_14_Picture_82.jpeg)

**بازیابی Factor Impact یا ضریب تاثیر یک مجله:** براي دسترسی به شمارة IF یک مجله در این مجموعه (چنانچه وجود داشته باشد)، با انتخاب نام مجلۀ مورد نظر خود، گزینه this About Journsl را انتخاب کنید. در صفحهای که باز می شود می توانید اطلاعات کاملی از مجله از جمله Factor Impact آن داشته باشید.

![](_page_14_Picture_2.jpeg)

#### **Favorties کردن کتابها و مجلات**

در پایگاه SD این امکان وجود دارد که بتوان لیستی از کتابها و نشریات مورد علاقه خود، ایجاد و هر زمان که نیاز بود فقط در همین مجموعه مجلات، جستجو کرد. براي استفاده از این امکان، پس از وارد کردن نام کاربري و رمز عبور خود، عنوان کتاب یا مجله مورد نیاز خود را جستجو کرده و با انتخاب گزینه Favorites to Add کتاب یا مجله مورد نظر را در لیست مورد علاقه خود قرار دهید. سپس در قسمت جستجوي پیشرفته پایگاه SD، گزینه Favorites My را انتخاب کنید تا جستجو، فقط در لیست مورد علاقه صورت گیرد.

![](_page_15_Picture_15.jpeg)

#### **نکاتی در ارتباط با راهبردهاي جستجو در SD**

- And : استفاده از این عملگر بین دو واژه، رکوردهایی را بازیابی می کند که هر دو واژه را داشته باشند.
- OR : رکوردهایی را بازیابی می کند که یکی از واژه ها و یا هر دو را داشته باشد. همچنین برای<br>ترکیب واژه های مترادف یا اختصارات بکار می رود. مثلا: mri or magnetic resonance imaging
- not And : براي حذف کردن یک واژة خاص از جستجو بکار می رود. هر گاه بین دو واژه قرار گیرد رکوردهایی را بازیابی می کند که کلید واژة اول را داشته باشد ولی کلید واژة دوم را نداشته tumor and not malignant :مثلا:
- n/w : براي تعیین فاصلۀ میان واژه ها بدون در نظر گرفتن تقدم کلمات بکار می رود. به جاي n می توان از رقم 1 تا 255 را قرار داد. مثلا: morphine /15w pain نتایجی را بازیابی می کند که دو کلمه pain و morphine با فاصله 15 کلمه از یکدیگر قرار گرفته باشند.
- n/PRE : براي بازیابی دو واژه اي که اولی مقدم بر دومی باشد از این عملگر می توان استفاده کرد. مثلا disturbances /3PRE behavioural مقالاتی را بازیابی می کند که کلمۀ behavioural مقدم بر disturbances و با فاصلۀ 3 یا کمتر آمده باشد.
- هنگام جستجو چنانچه کلمۀ مفردي را وارد کنید شکل جمع و همچنین حالت مالکی کلمه را نیز بازیابی می کند. مثلا کلمۀ city براي شما، cities ,city وs'city را جستجو می کند. البته سیستم نمی تواند صورت جمع کلمات مفردي که به "us "یا "is "ختم می شوند را پیدا کند. مثلا چنانچه کلمۀ bonus را جستجو کنید bonuses را بازیابی نمی کند.
- words stop ها کلماتی هستند که قابل جستجو نمی باشند و باید از جستجو حذف شوند. لیست این کلمات در جدول زیر آمده است.

![](_page_17_Picture_509.jpeg)

- توجه داشته باشید که کلمات and و or جزو stop words ها نمی باشند. کلمۀ not نیز stop word نیست. اما اگر در گیومه قرار داده شود قابل جستجو می باشد. مثلا براي جستجوي عبارت not contested باید contested" not "را بکار ببرید.
- کلمات in و a کلماتی عمومی هستند ولی word stop نمی باشند. براي جستجوي عبارتی که شامل این کلمات باشد دقیقا همان عبارت را وارد کنید. مثلا: million a in one
- برای وارد کردن کلماتی که حروف زیر نویس دار یا بالا نویس دارند، همه را در یک سطر تایپ<br>کنید. مثلا برای جستجوی H2O تایپ کنید : H2O
- براي جستجوي الفباي یونانی، کاراکتر انگلیسی آن را وارد کنید. مثلا براي جستجوي وارد کنید: beta

**فرهنگ اصطلاحات**

![](_page_18_Picture_150.jpeg)

![](_page_19_Picture_129.jpeg)

فهرست منابع و مآخذ

.1 سمینار آموزشی شرکت رزسیستم، 1388

2. Help of science Direct. from http:// help.sciencedirect.com